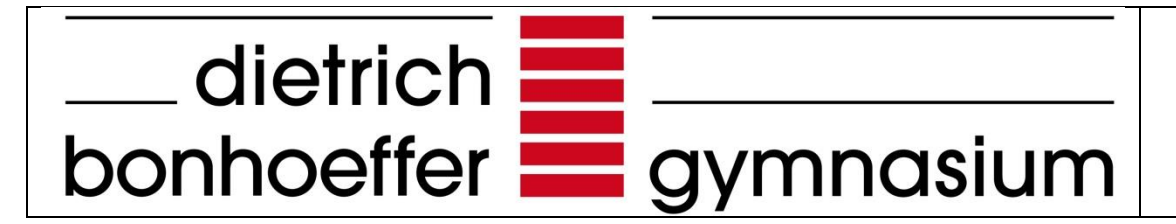

**Abitur 2026 – Kurzanleitung Kurswahl**  mit der Schülerversion von "winprosa"

### **Inhaltsverzeichnis**

- 1. [Installation der Schülerversion von "winprosa"](#page-1-0)
- 2. Kurswahl [mit "winprosa"](file://///DBGVERWSRVWIN/DATEN/Verwaltung/Homrighausen/DBG%20Filderstadt/Abitur-Oberstufe/Abi%20Organisation_Durchführung_Korrektur%20RP/Abi%202025/winprosa%23_Kurswahl_mit_)
	- (1) [Eingabe der Stammdaten](#page-3-0)
		- i. Persönliche Daten
		- ii. Schullaufbahndaten
		- iii. Bemerkungen
		- iv. Arbeitsgemeinschaften

(2) [Kurswahl](#page-5-0)

Rückfragen zur **Kurswahl** an Ho oder Ze

## <span id="page-1-0"></span>1. Installation der Schülerversion von "winprosa"

- Datei **schueler26.exe** (unter Kursstufe [dietrich-bonhoeffer-gymnasium \(dbg-filderstadt.de\)](https://dbg-filderstadt.de/kursstufe/) Abitur 2026) in einen leeren Ordner kopieren, starten und entpacken.
- **in im vimprosa.exe**starten und die nächsten Fenster einfach mit "weiter" ignorieren bzw. bestätigen.

# **2. Kurswahl mit "winprosa"**

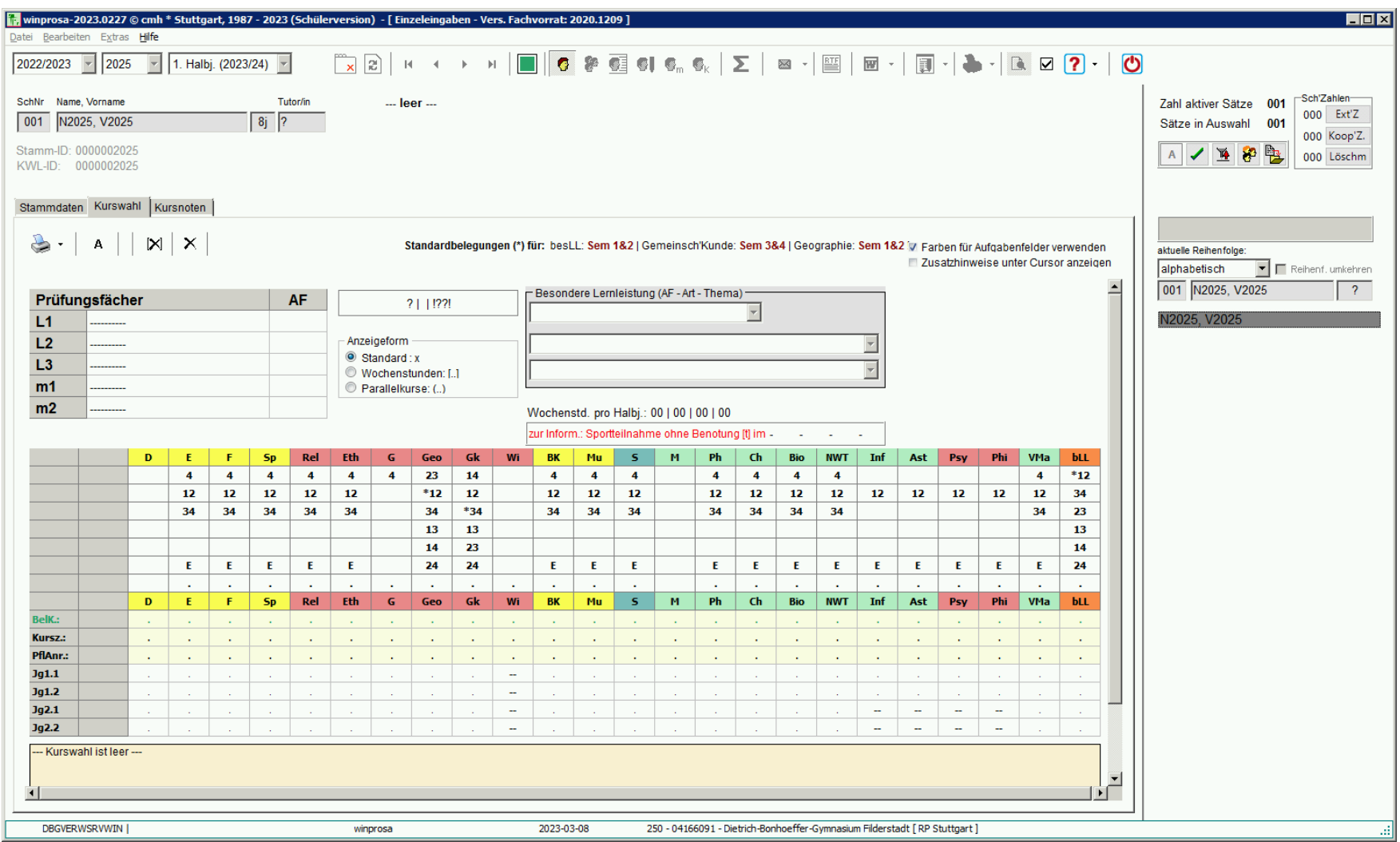

# <span id="page-3-0"></span>**(1) Eingabe der Stammdaten**

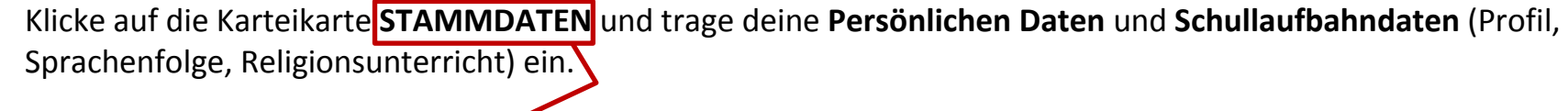

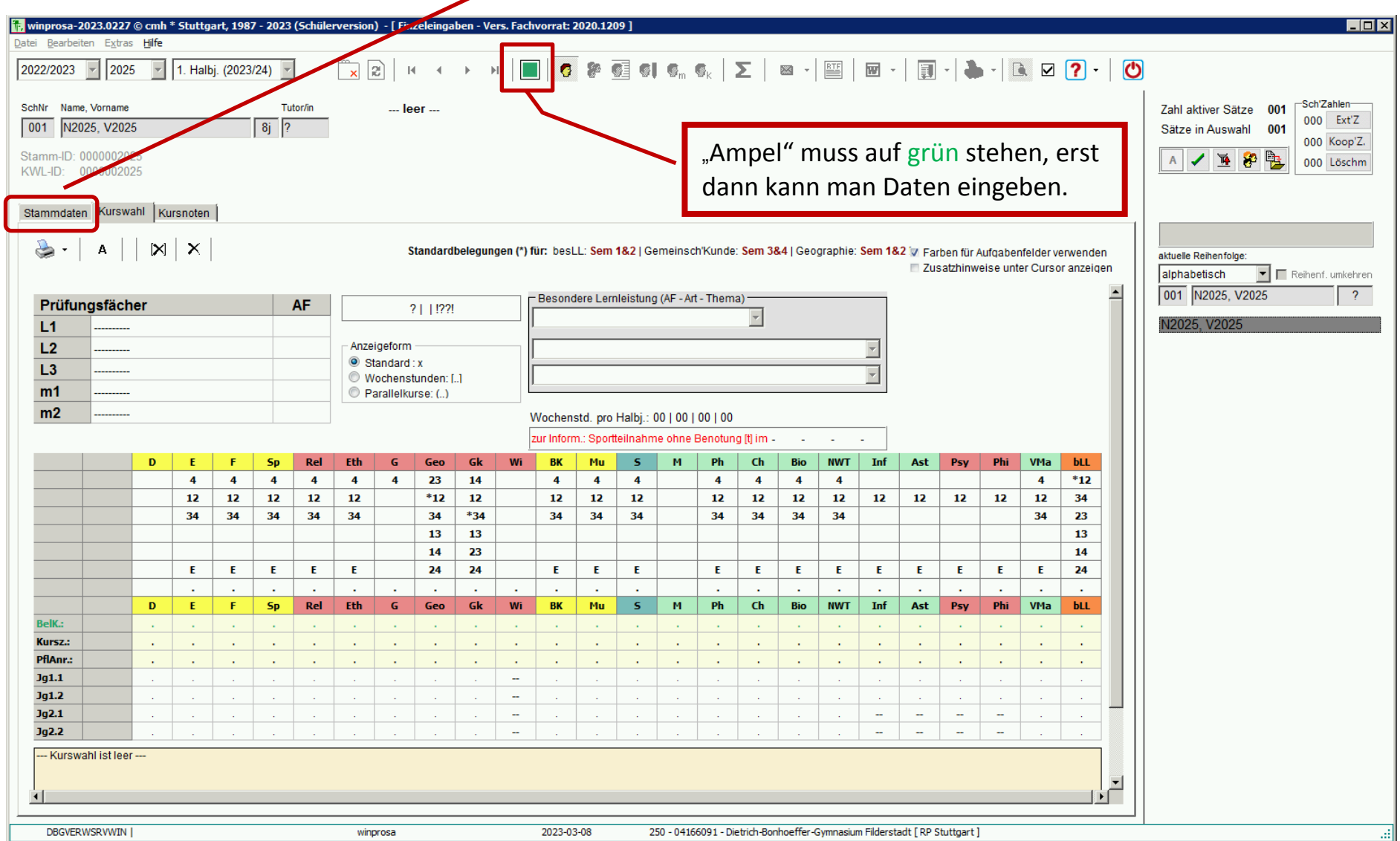

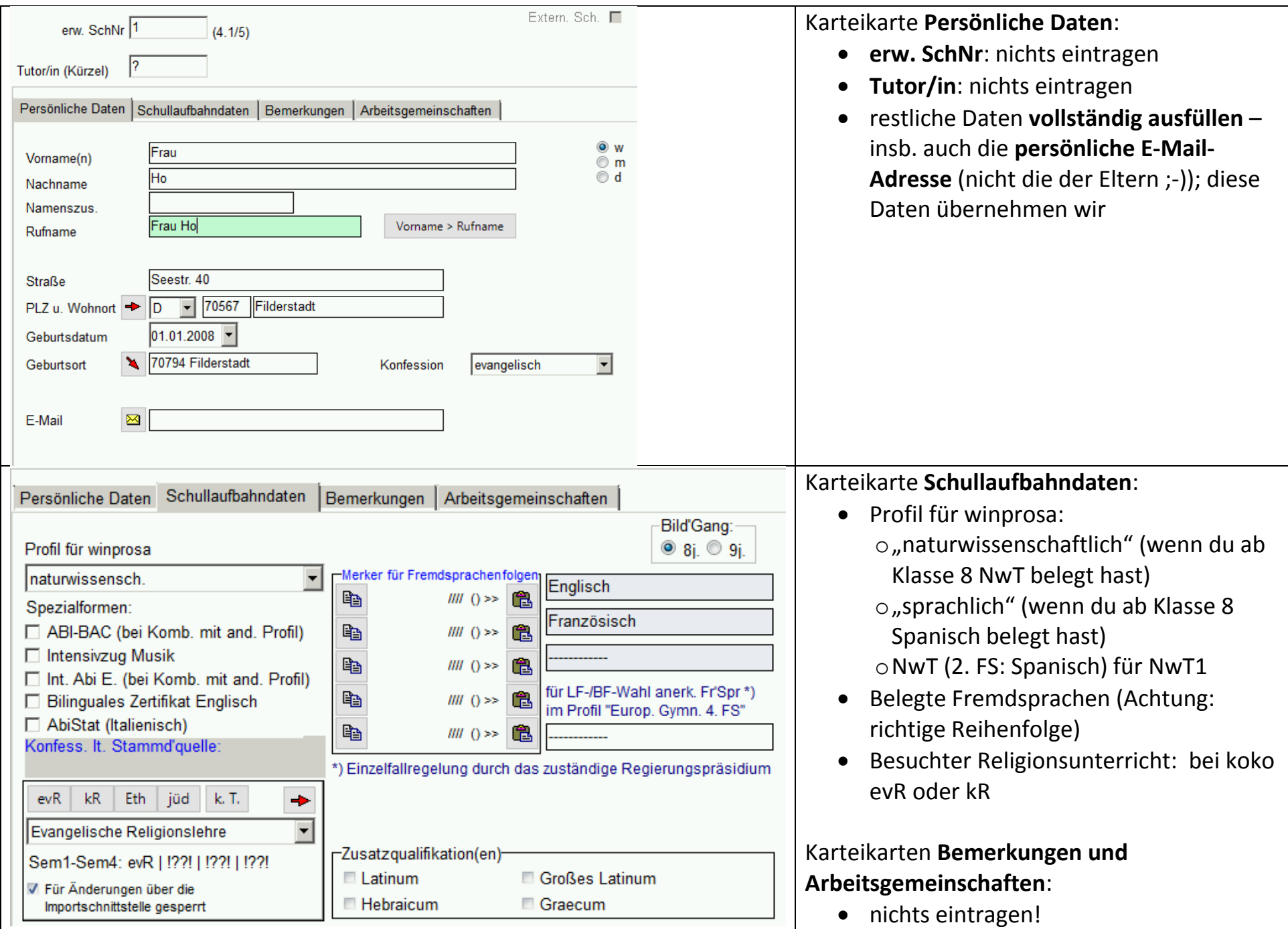

## <span id="page-5-0"></span>**(2) Kurswahl**

Beginne jetzt auf der Karteikarte **KURSWAHL** mit der Eingabe deiner **Prüfungsfächer** im Prüfungsblock und anschließend mit der Wahl der restlichen Fächer im Fächerblock:

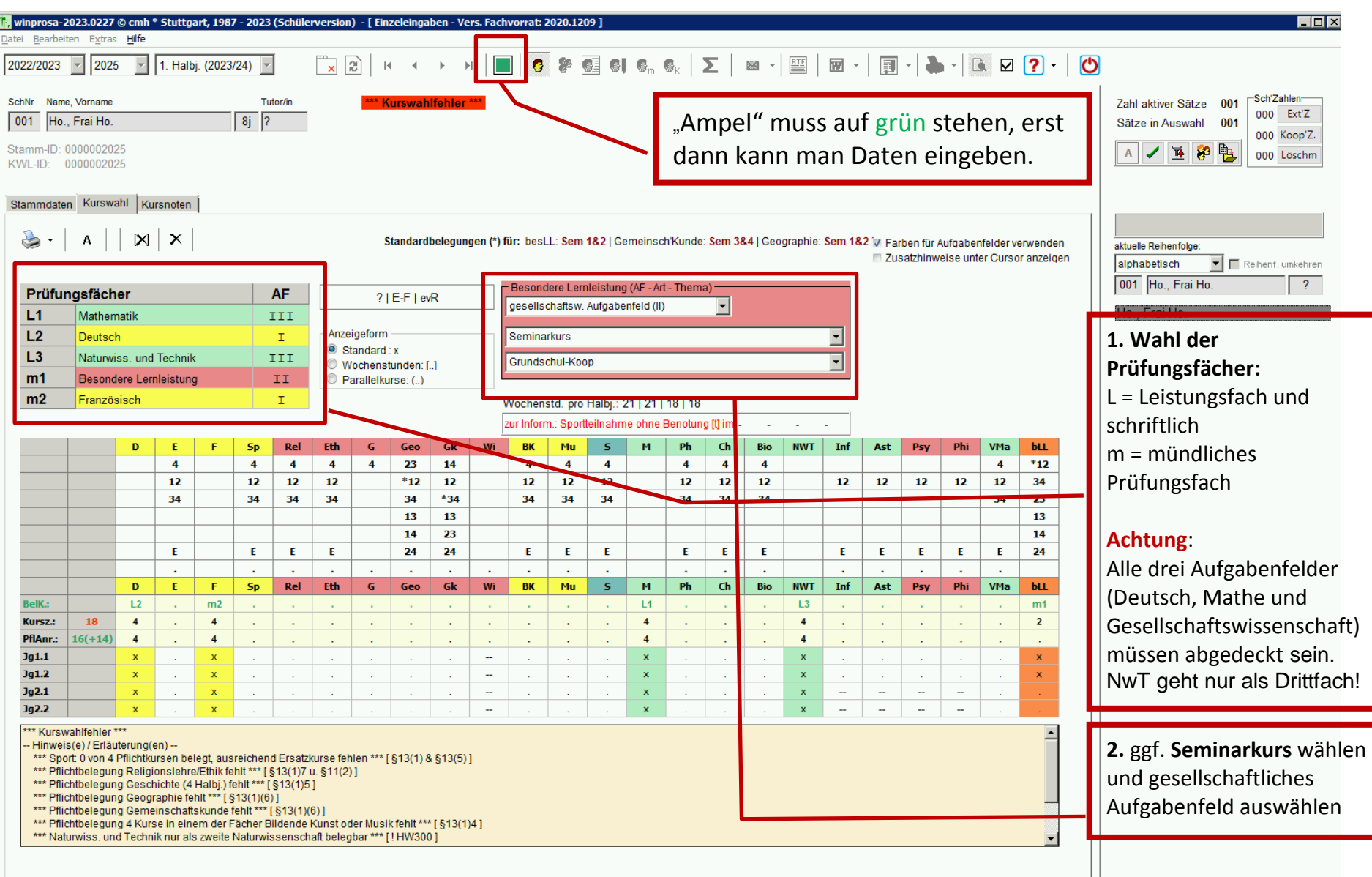

#### **Vervollständige deine Kurswahl.**

- Beachte die Hinweise im orangenen Kasten unten.
- Durch einfaches Klicken auf die erste Zahl unter dem Kurs in der oberen Tabelle kannst du einen Kurs dazu wählen.
- Durch einfaches Klicken auf einen Punkt obere Hälfte ganz unten löschst du den Kurs wieder.

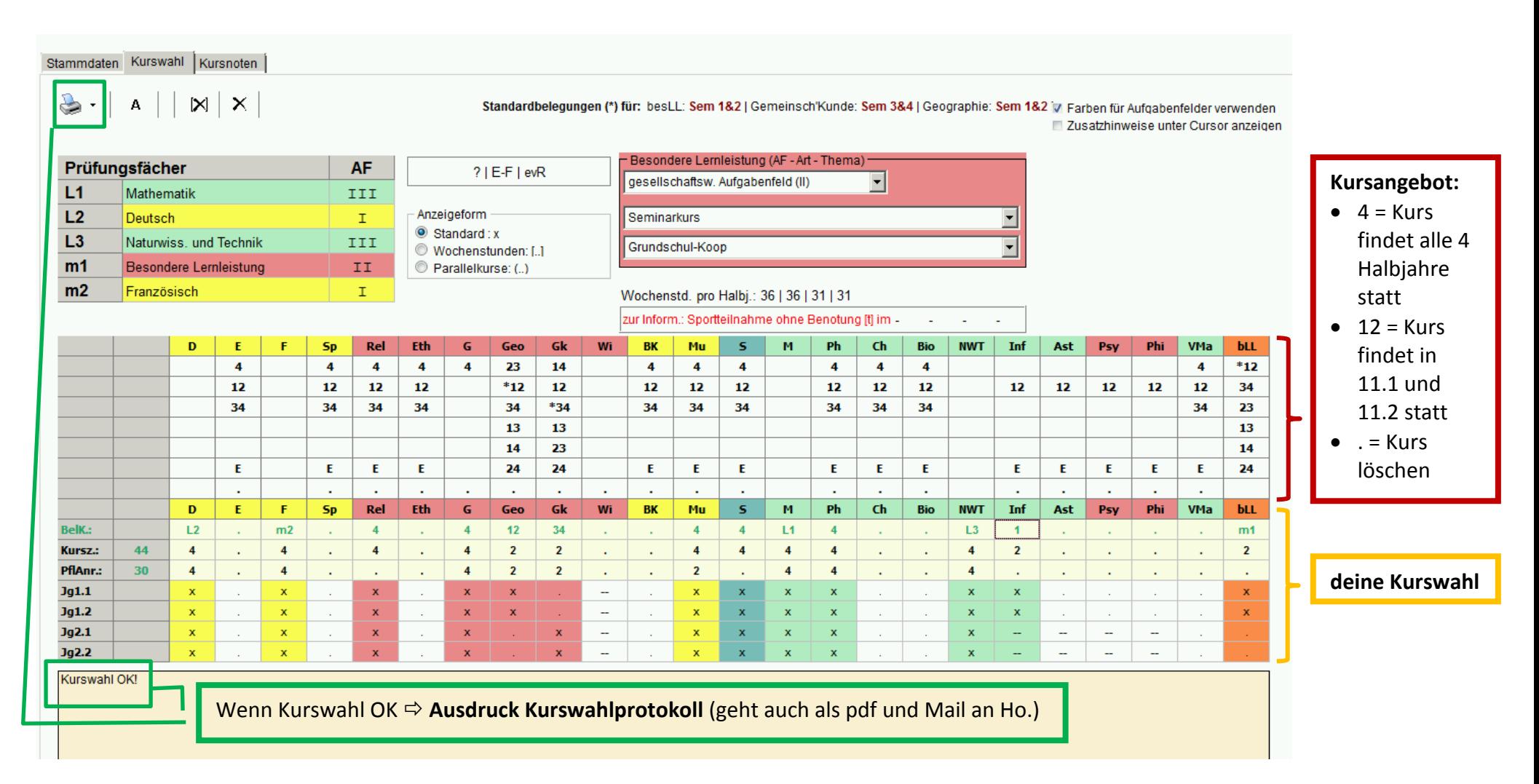